# **JE ME FORME AU NUMERIQUE**

# **Atelier « pour débuter » Découverte de l'ordinateur sous Windows 8 (PARTIE 2)**

## **1 – L'ARBORESCENCE DE WINDOWS**

- Windows est bâti sur une arborescence de fichiers et de dossiers.
- Le disque dur est la **mémoire** de votre ordinateur. Quand vous y enregistrez quelque chose, c'est inscrit sur le disque dur. Cela permet à l'ordinateur de se souvenir de vos fichiers, même lorsqu'il est éteint. C'est aussi le disque dur qui contient votre système Windows. Bref, retenez simplement ceci : disque dur = mémoire.
- Votre disque dur contient donc votre arborescence.
- Un **dossier** est une chemise dans laquelle on peut disposer les documents créés à l'aide de l'outil informatique. Comme les

systèmes de dossiers utilisés dans la vie courante pour ranger ses propres documents administratifs, celui-ci peut contenir :

- o des sous-dossiers
- o des feuilles que nous nommerons par la suite des fichiers.
- Un **fichier** est un document que l'on produit sur notre ordinateur à l'aide d'un logiciel. Par exemple, une lettre que l'on tape sous un traitement de texte est un fichier, comme un tableau que l'on met en page sous un tableur ou encore une photo numérique.

#### **2 – UTIILISER L'EXPORATEUR DE FICHIERS**

- Vous voici devant l'explorateur de fichiers. Cette application permet de naviguer dans l'arborescence votre ordinateur. Sa fenêtre est décomposée en plusieurs parties.
- Pour ouvrir l'explorateur de fichier, cliquez sur le **menu démarrer** puis sur **Explorateur de fichiers**.

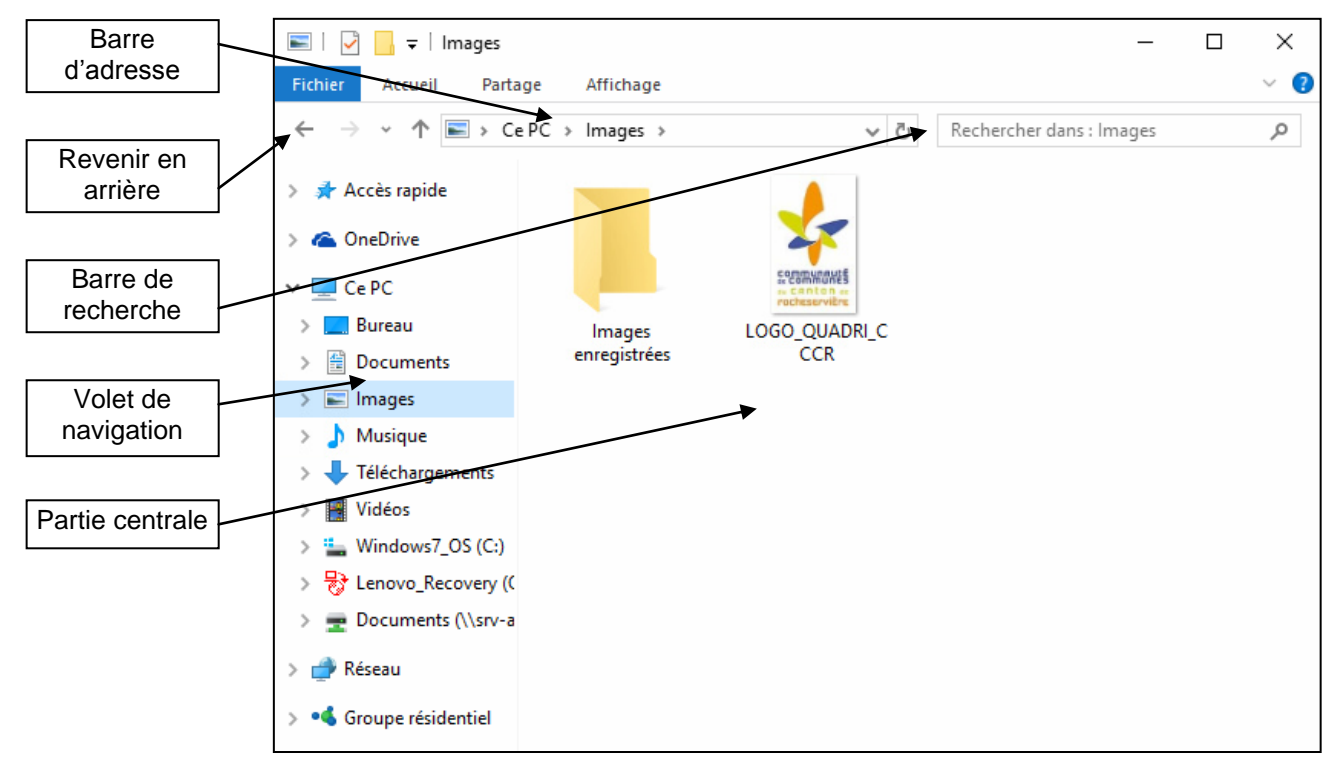

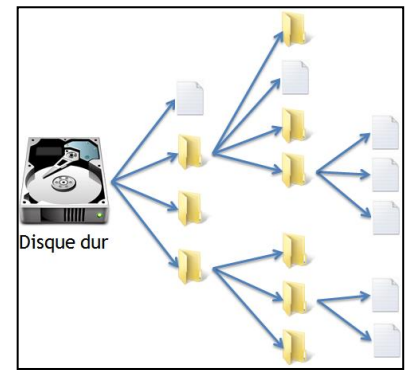

#### **La Barre d'adresse :**

- o Elle permet de se situer dans l'arborescence de Windows : elle indique le chemin parcouru dans l'arborescence pour arriver jusqu'au dossier actuel.
- o Ainsi, nous savons que nous nous trouvons dans le dossier "**2015 – Fête**"**,** lui-même situé dans un dossier nommé "**Images**", lui-même situé sur notre **disque dur (Ce PC)**. Le contenu du dossier dans lequel on se trouve est affiché dans la partie centrale de l'explorateur Windows > Ce PC > Images > 2015 - Fête

## **La partie centrale :**

- o Elle représente le contenu de notre dossier, celui dans lequel on se trouve. C'est un peu comme si nous venions d'ouvrir un dossier sur notre vrai bureau et que nous regardions son contenu : on y voit les fichiers et sous-dossiers qui s'y trouvent.
- o Pour aller dans un sous-dossier, double-cliquez sur celui-ci. Pour ouvrir un fichier... faites de même

#### **Pour revenir au dossier supérieur : 2 possibilités**

- o En haut de la fenêtre de l'explorateur, vous avez deux flèches : la flèche
	- de gauche sert à retourner au dernier dossier visité.
- o Seconde méthode : grâce à la barre d'adresse. Celle-ci représentant le chemin utilisez dans l'arborescence, vous pouvez cliquer sur le nom du dossier parent de votre choix. Cette méthode est très pratique car vous pouvez revenir à plusieurs dossiers parents en arrière, en un seul clic.

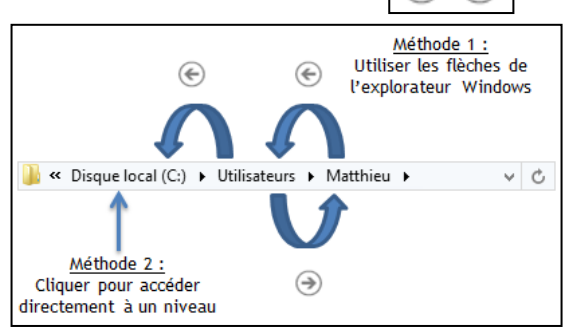

#### **Le volet de navigation :**

- o Le panneau latéral (à gauche) comporte toute une série de raccourcis pour aller directement à un point précis de votre ordinateur. On évite ainsi de parcourir toute l'arborescence dans tous les sens. Il suffit d'un clic pour se rendre, par exemple, sur le Bureau.
- **La barre de recherche :**
	- o Cette zone de recherche permet de retrouver un fichier très rapidement à partir d'un mot clé. Elle se trouve en haut de la fenêtre, à droite de la barre d'adresse
- **La zone d'accès rapide :**
	- o Cette zone propose d'accéder rapidement à des dossiers sous forme de raccourcis. On retrouve également les derniers dossiers ouverts.

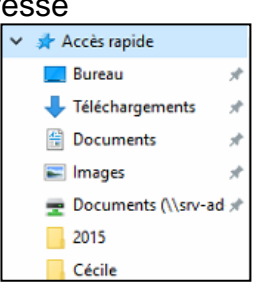

#### **3 – DES DOSSIERS POUR S'ORGANISER**

- Windows propose par défaut une bibliothèque de dossiers vous permettant de classer rapidement la plupart de vos documents courants en local sur votre ordinateur. En fonction de l'application utilisée, il vous sera proposé d'enregistrer automatiquement dans le dossier correspondant :
	- o Un nouveau document sera automatiquement enregistré dans le dossier **Documents**
	- o Vos photos numériques seront classées dans un nouveau sous-dossier de **Images**
	- o Votre musique sera stockée dans le dossier **Musique**
	- o Les fichiers téléchargés depuis Internet seront enregistrés dans **Téléchargements**
	- o Enfin les vidéos créées seront classées dans le dossier **Vidéos**

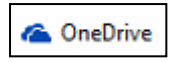

## **4 – ONEDRIVE**

 Windows 10 intègre nativement l'application **OneDrive**. Celle-ci permet de **synchroniser** des documents entre votre **ordinateur** et **Internet** à partir d'un **compte Microsoft**. Ainsi vos documents sont **sauvegardés** et facilement **partageables**. Le service fournit un espace de **15Go gratuit**.

# **5 – LA GESTION DES DOSSIERS ET FICHIERS**

 **Créer un dossier** : placez-vous dans le dossier ou créer le sous-dossier en cliquant dessus puis cliquez sur le ruban **Accueil > Nouveau dossier**, indiquer un nom pour ce dossier.

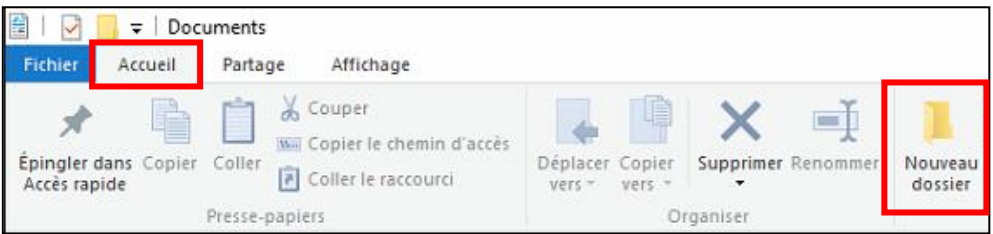

- **Copier un dossier** : sélectionnez le dossier à copier, **Accueil > Copier**, ouvrir le dossier dans lequel vous voulez placer la copie**, Accueil > Coller**
- **Déplacer un fichier ou un dossier** : sélectionnez le fichier à copier, **Accueil > Déplacer vers**, puis sélectionnez le dossier de destination. Il est également possible de faire glisser le dossier jusqu'à l'endroit désiré.
- **Renommer un fichier** : sélectionnez le dossier, **Accueil > Renommer**

# **6 – LA CORBEILLE**

- **Supprimer un dossier** : sélectionnez le dossier à supprimer, **Gestion > Supprimer**
- Un message de confirmation apparaît. Validez pour envoyer le fichier à la corbeille.
- Si vous avez supprimé un fichier (ou un dossier) par erreur, vous pouvez le récupérer dans votre corbeille. Celle-ci se comporte un peu comme un dossier, de nouvelles options sont disponibles, dont la **restauration de fichier**.

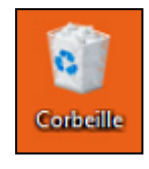

- Pour restaurer un fichier, sélectionnez-le et choisissez "Restaurer cet élément", Votre fichier revient à la place où il se trouvait lorsque vous l'aviez supprimé.
- Cliquez sur **vider la corbeille** pour supprimer définitivement les fichiers et dossiers présents

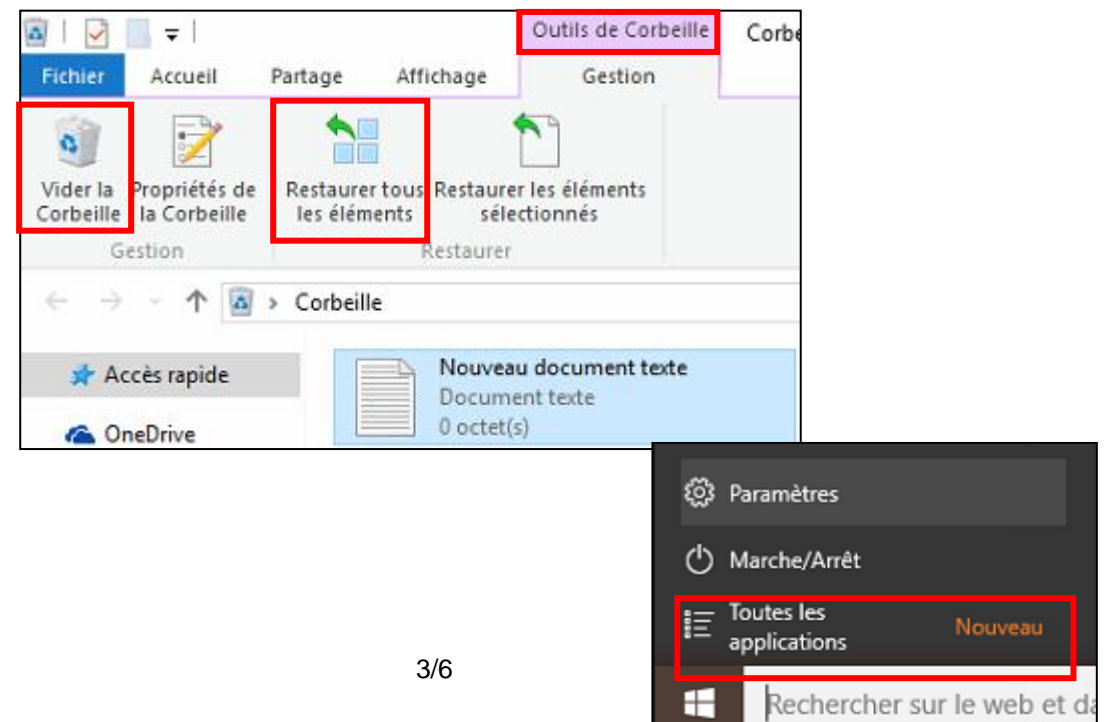

#### **7 – MODIFIER LES PARAMETRES DE L'ORDINATEUR**

- L'outil **Paramètres** (anciennement panneau de configuration) regroupe tous les réglages que vous pouvez effectuer sur votre ordinateur.
- Ouvrez le **menu Démarrer** puis cliquez sur **Paramètres** pour y accéder.

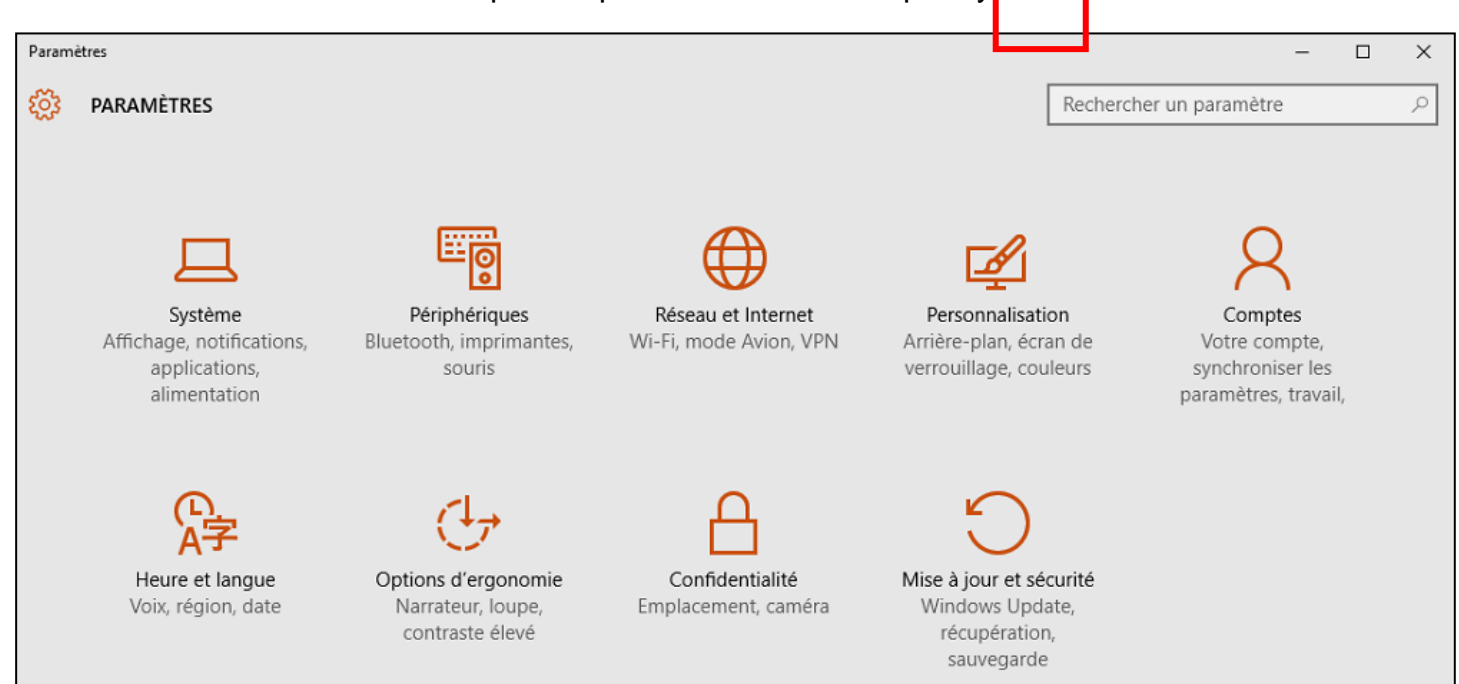

# **8 – MODIFIER L'ARRIERE PLAN DU BUREAU**

 Pour ajouter une image de fond à votre **Bureau**, accédez aux paramètres et cliquez sur **Personnalisation**. Vous arrivez alors sur l'onglet **Arrière-plan** qui permet de personnaliser le fond d'écran de votre bureau.

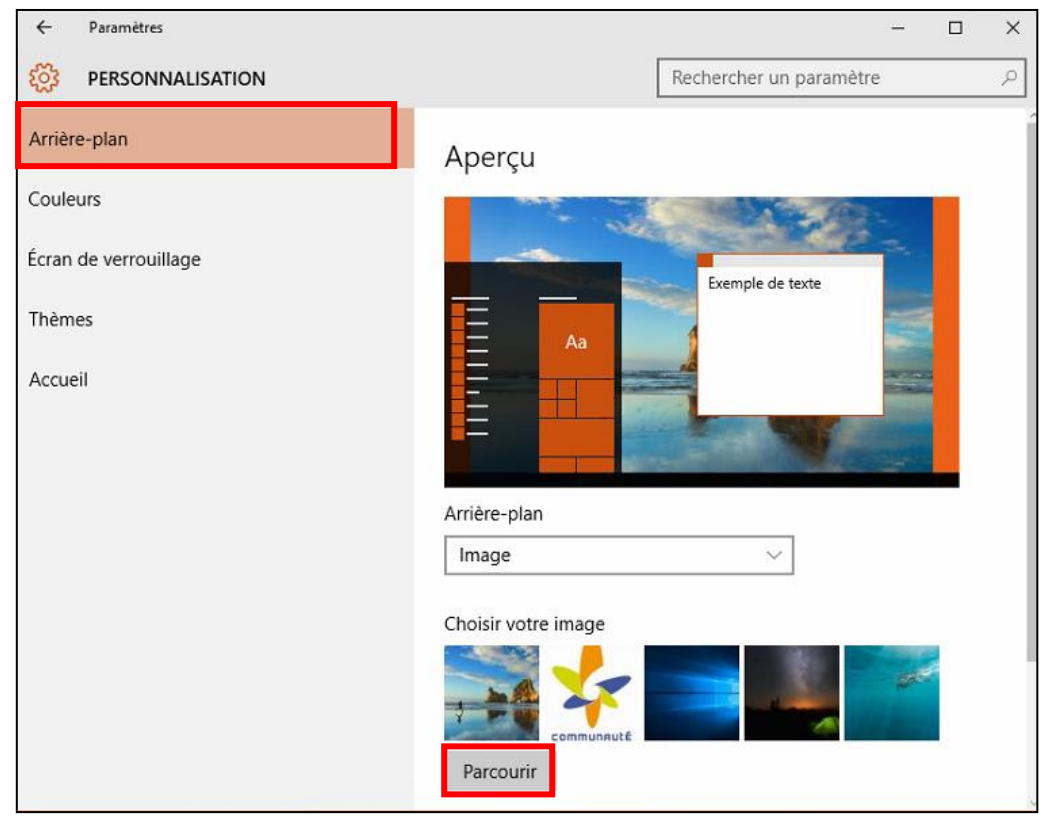

 Pour afficher vos propres photos sur le bureau, cliquez sur le bouton **Parcourir** puis sélectionner la (ou les) photo(s) que vous désirez voir en fond d'écran depuis le dossier ou celles-ci sont stockées.

#### **9 – LES COMPTES D'UTILISATEURS**

- Avec les comptes d'utilisateurs, chaque personne utilisant l'ordinateur dispose de son propre environnement. À un utilisateur correspond un compte et donc un Bureau, une bibliothèque personnelle et de nombreux paramètres personnalisés. Plusieurs personnes peuvent ainsi se partager facilement le même ordinateur sans gêner les autres (ex : un compte pour les parents et un compte pour les enfants)
- Ainsi, ces comptes, éventuellement lié à des mots de passe, seront proposé dès le démarrage de votre ordinateur.
- Windows 10 propose deux possibilités de connexion :
	- o **Avec un compte Microsoft** : cela nécessite la création d'un compte sur Internet auprès de Microsoft. Cette option permet de synchroniser automatiquement vos paramètres et fichiers entre votre ordinateur et Internet. Cette option facilite la migration d'un ordinateur à un autre.
	- o **Avec un compte local** : les informations concernant vos paramètres et documents sont uniquement conservées sur votre ordinateur.

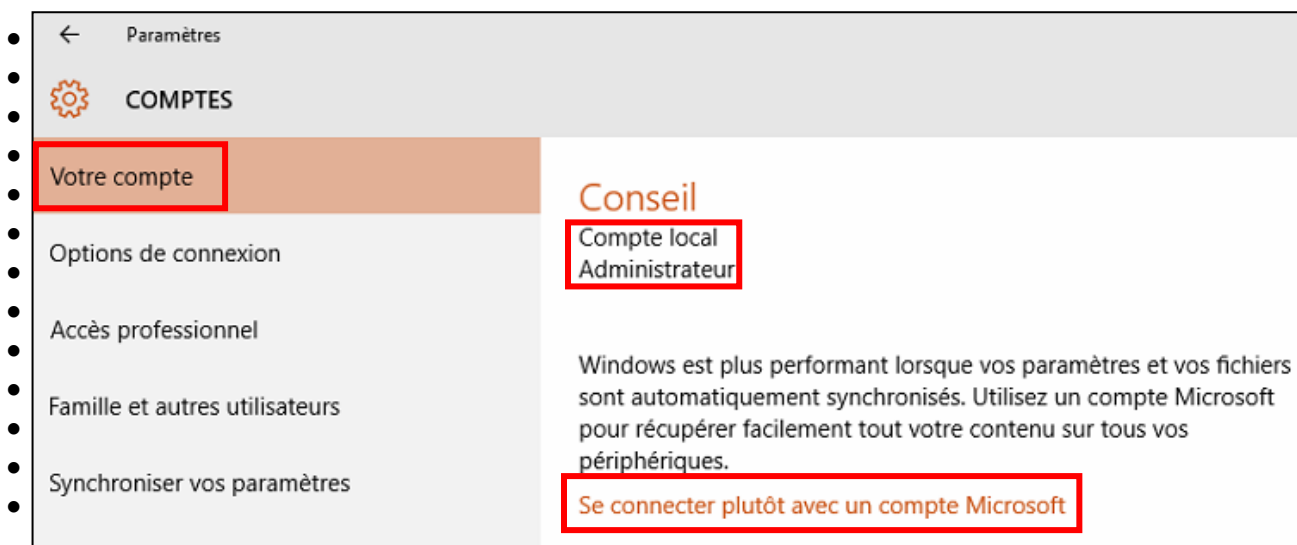

 Cliquer sur **Se connecter plutôt avec un compte Microsoft** pour créer un compte Microsoft. Vous pourrez ainsi définir un **nom d'utilisateur**, un **mot de passe** et indiquer votre **adresse e-mail**. Ces informations permettront de vous identifier au démarrage de votre ordinateur.

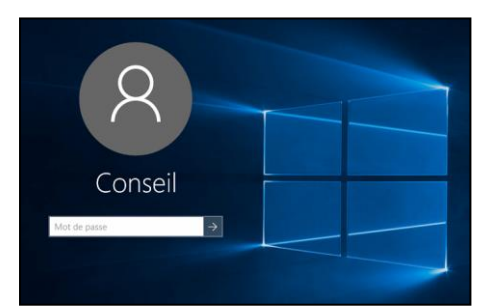

# **10 – LE CENTRE DE NOTIFICATION**

- Tel un appareil mobile, Windows 10 intègre à présent un centre de notifications accessible depuis une icône spécifique dans la zone de notification (située en bas à droite à côté de l'heur).
- Celui-ci permet de visualiser en clin d'œil les notifications des différentes tâches et d'accéder à de nombreux raccourcis pratiques.
- Vous accédez ainsi rapidement à la gestion du **son**, connexion **wifi**, état de la **batterie**, **luminosité** et **notifications** de logiciels.

# **11 – L'ASSISTANTE CORTANA**

- Grande nouveauté de ce nouvel OS, et située dans le menu démarrer, **Cortana** est une assistante personnelle intelligente qui propose plusieurs fonctionnalités permettant de faciliter l'utilisation du matériel, à commencer par les **recherches**.
- Utilisez votre voie comme **commande vocale** pour rechercher des **applications**, envoyer des **mails**, écouter de la **musique**, rechercher des **contacts**. Cortana vous répond simplement et vous propose le résultat dicté.
- Cette fonctionnalité nécessite l'utilisation d'un compte Microsoft, d'un micro et haut-parleur.
- Cortana peut également être utilisé à partir de commandes saisies au clavier

# **12 – WINDOWS 10 ET VIE PRIVEE**

- Windows 10 propose par défaut une collecte de vos données personnelles.
- Quelques réglages de confidentialité permettent de limiter la communication de vos informations à l'éditeur et à ses partenaires.
- Ces paramètres sont accessibles depuis le menu Démarrer **Paramètres > Confidentialité.**
- Parmi les paramètres à prendre en compte : les applications qui accède à la localisation, contacts, microphone ou camera ; le partage automatique de votre réseau WIFI ; l'assistante Cortana, la synchronisation automatique de vos données.

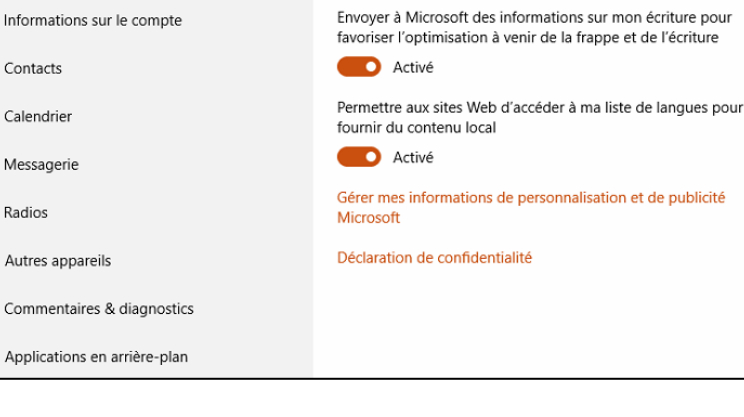

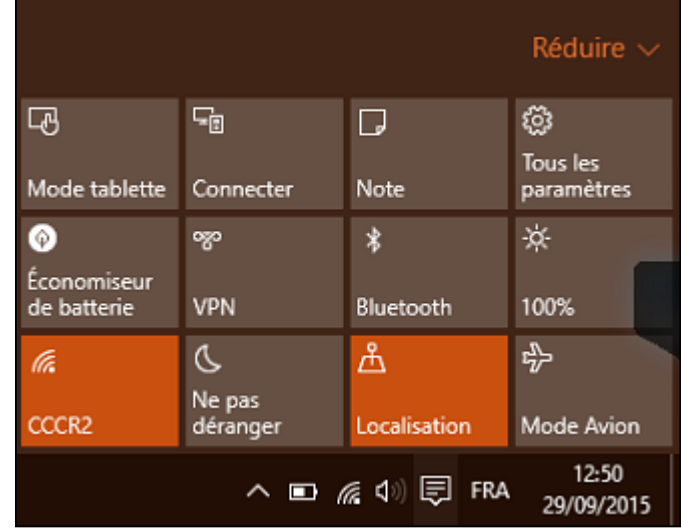

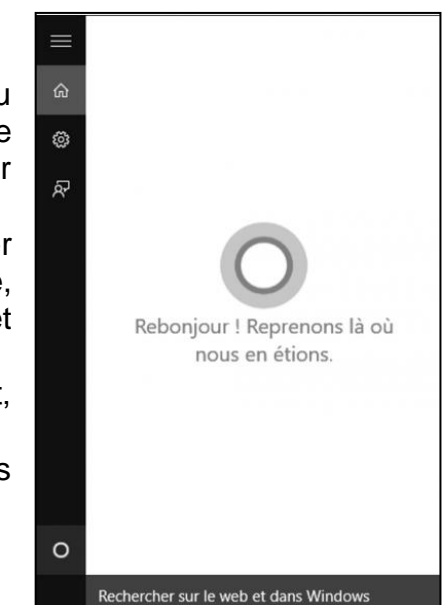

Modifier les options de confidentialité

**O** Activé

**D** Activé

Laisser les applications utiliser mon identifiant de publicité (la désactivation de cette option réinitialise votre identifiant)

Activer le filtre SmartScreen pour vérifier le contenu Web (URL)

utilisé par les applications du Windows Store

Paramètres CONFIDENTIALITÉ

ૹ૾ૺૺૺૺૺ Général

Emplacement

Appareil photo

Voix, entrée manuscrite et frappe

Microphone